## MICROSOFT TEAMS - CSUSM Department of Service Learning and Civic Engagement

## How to Access through Web Browser

- 1. Access CSUSM's Microsoft Office https://office365.csusm.edu/
- 2. Log-in with your CSUSM username@csusm.edu and password.
- Students log-in by using **username**@csusm.edu, without the Cougars part of the email.
- i. Example for students: Microsoft log-in: username001@csusm.edu & Google log-in:

#### username001@cougars.csusm.edu 3. Click on Microsoft Teams

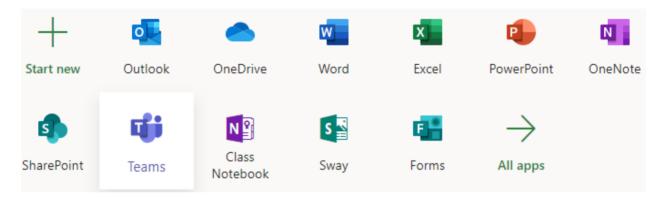

- 4. Option: Turn on Desktop Notification
- 5. Recommended: Download Microsoft Teams on your desktop

### How to Access through APP

- 1. Search for Microsoft Teams App and download the App
- 2. Log-in with your CSUSM username@csusm.edu and password.
- Students log-in by using **username**@csusm.edu, without the Cougars part of the email.
- i. Example for students: Microsoft log-in: **username001**@csusm.edu & Google log-in: **username001**@cougars.csusm.edu

#### Mac Users using Teams

Mac users need to give Microsoft Teams additional permissions.

- Go to System Preferences
- Click on Security & Privacy
- Select Microphone
- i. Allow Microsoft Teams to access you microphone Select Screen Recording

i. Allow Microsoft Teams to access you screen (this will allow you to share your screen)

# Support

If MS Teams is not appearing, you get a licensing error, or all other MS Teams issues, please email teamssupport@csusm.edu.